### Oracle<sup>®</sup> Retail Merchandise Financial Planning Retail Installation Guide Release 13.0.4.20

January 2010

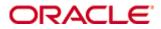

Copyright © 2010, Oracle. All rights reserved.

Primary Author: Anirudha Accanoor

This software and related documentation are provided under a license agreement containing restrictions on use and disclosure and are protected by intellectual property laws. Except as expressly permitted in your license agreement or allowed by law, you may not use, copy, reproduce, translate, broadcast, modify, license, transmit, distribute, exhibit, perform, publish, or display any part, in any form, or by any means. Reverse engineering, disassembly, or decompilation of this software, unless required by law for interoperability, is prohibited.

The information contained herein is subject to change without notice and is not warranted to be error-free. If you find any errors, please report them to us in writing.

If this software or related documentation is delivered to the U.S. Government or anyone licensing it on behalf of the U.S. Government, the following notice is applicable:

U.S. GOVERNMENT RIGHTS Programs, software, databases, and related documentation and technical data delivered to U.S. Government customers are "commercial computer software" or "commercial technical data" pursuant to the applicable Federal Acquisition Regulation and agency-specific supplemental regulations. As such, the use, duplication, disclosure, modification, and adaptation shall be subject to the restrictions and license terms set forth in the applicable Government contract, and, to the extent applicable by the terms of the Government contract, the additional rights set forth in FAR 52.227-19, Commercial Computer Software License (December 2007). Oracle USA, Inc., 500 Oracle Parkway, Redwood City, CA 94065.

This software is developed for general use in a variety of information management applications. It is not developed or intended for use in any inherently dangerous applications, including applications which may create a risk of personal injury. If you use this software in dangerous applications, then you shall be responsible to take all appropriate fail-safe, backup, redundancy, and other measures to ensure the safe use of this software. Oracle Corporation and its affiliates disclaim any liability for any damages caused by use of this software in dangerous applications.

Oracle is a registered trademark of Oracle Corporation and/or its affiliates. Other names may be trademarks of their respective owners.

This software and documentation may provide access to or information on content, products, and services from third parties. Oracle Corporation and its affiliates are not responsible for and expressly disclaim all warranties of any kind with respect to third-party content, products, and services. Oracle Corporation and its affiliates will not be responsible for any loss, costs, or damages incurred due to your access to or use of third-party content, products, or services.

**Licensing Note:** This media pack includes a Restricted Use license for Oracle Retail Predictive Application Server (RPAS) - Enterprise Engine to support Oracle® Retail Merchandise Financial Planning only.

#### Value-Added Reseller (VAR) Language

#### **Oracle Retail VAR Applications**

The following restrictions and provisions only apply to the programs referred to in this section and licensed to you. You acknowledge that the programs may contain third party software (VAR applications) licensed to Oracle. Depending upon your product and its version number, the VAR applications may include:

(i) the software component known as <u>ACUMATE</u> developed and licensed by Lucent Technologies Inc. of Murray Hill, New Jersey, to Oracle and imbedded in the Oracle Retail Predictive Application Server – Enterprise Engine, Oracle Retail Category Management, Oracle Retail Item Planning, Oracle Retail Merchandise Financial Planning, Oracle Retail Advanced Inventory Planning, Oracle Retail Demand Forecasting, Oracle Retail Regular Price Optimization, Oracle Retail Size Profile Optimization, Oracle Retail Replenishment Optimization applications.

(ii) the <u>MicroStrategy</u> Components developed and licensed by MicroStrategy Services Corporation (MicroStrategy) of McLean, Virginia to Oracle and imbedded in the MicroStrategy for Oracle Retail Data Warehouse and MicroStrategy for Oracle Retail Planning & Optimization applications.

(iii) the <u>SeeBeyond</u> component developed and licensed by Sun MicroSystems, Inc. (Sun) of Santa Clara, California, to Oracle and imbedded in the Oracle Retail Integration Bus application.

(iv) the <u>Wavelink</u> component developed and licensed by Wavelink Corporation (Wavelink) of Kirkland, Washington, to Oracle and imbedded in Oracle Retail Mobile Store Inventory Management.

(v) the software component known as <u>Crystal Enterprise Professional and/or Crystal Reports</u> <u>Professional</u> licensed by SAP and imbedded in Oracle Retail Store Inventory Management.

(vi) the software component known as <u>Access Via™</u> licensed by Access Via of Seattle, Washington, and imbedded in Oracle Retail Signs and Oracle Retail Labels and Tags.

(vii) the software component known as <u>Adobe Flex™</u> licensed by Adobe Systems Incorporated of San Jose, California, and imbedded in Oracle Retail Promotion Planning & Optimization application.

(viii) the software component known as <u>Style Report</u><sup>™</sup> developed and licensed by InetSoft Technology Corp. of Piscataway, New Jersey, to Oracle and imbedded in the Oracle Retail Value Chain Collaboration application.

(ix) the software component known as **DataBeacon™** developed and licensed by Cognos Incorporated of Ottawa, Ontario, Canada, to Oracle and imbedded in the Oracle Retail Value Chain Collaboration application.

You acknowledge and confirm that Oracle grants you use of only the object code of the VAR Applications. Oracle will not deliver source code to the VAR Applications to you. Notwithstanding any other term or condition of the agreement and this ordering document, you shall not cause or permit alteration of any VAR Applications. For purposes of this section, "alteration" refers to all alterations, translations, upgrades, enhancements, customizations or modifications of all or any portion of the VAR Applications including all reconfigurations, reassembly or reverse assembly, re-engineering or reverse engineering and recompilations or reverse compilations of the VAR Applications or any derivatives of the VAR Applications. You acknowledge that it shall be a breach of the agreement to utilize the relationship, and/or confidential information of the VAR Applications for purposes of competitive discovery.

The VAR Applications contain trade secrets of Oracle and Oracle's licensors and Customer shall not attempt, cause, or permit the alteration, decompilation, reverse engineering, disassembly or other reduction of the VAR Applications to a human perceivable form. Oracle reserves the right to replace, with functional equivalent software, any of the VAR Applications in future releases of the applicable program.

# Contents

| Se | end Us Your Comments                                                     | vii |
|----|--------------------------------------------------------------------------|-----|
| Pr | eface                                                                    | ix  |
|    | Audience                                                                 | ix  |
|    | Related Documents                                                        | ix  |
|    | Customer Support                                                         | x   |
|    | Review Patch Documentation                                               | x   |
|    | Oracle Retail Documentation on the Oracle Technology Network             | x   |
|    | Conventions                                                              | x   |
| 1  | Installing Merchandise Financial Planning Retail                         | 1   |
|    | Before You Begin                                                         | 1   |
|    | Hardware and Software Requirements                                       | 1   |
|    | Supported Oracle Retail Products                                         | 1   |
|    | About Merchandise Financial Planning Release 13.0.4.20                   | 1   |
|    | Additional Documentation                                                 | 2   |
|    | Road Map for Installing Merchandise Financial Planning Retail            | 2   |
| 2  | Installing Merchandise Financial Planning on UNIX Environments           | 1   |
|    | Preparation                                                              | 1   |
|    | Downloading and Extracting the Merchandise Financial Planning Media Pack | 2   |
|    | Installing Merchandise Financial Planning                                | 2   |
|    | Configuration Files for the RPAS Fusion Client                           | 8   |
|    | Configuring the RPAS Fusion Client for MFP Retail                        | 8   |
| Α  | Appendix: Installation Order                                             | 11  |
|    | Enterprise Installation Order                                            | 11  |

# **Send Us Your Comments**

Oracle Retail Merchandise Financial Planning Retail, Installation Guide, Release 13.0.4.20

Oracle welcomes customers' comments and suggestions on the quality and usefulness of this document.

Your feedback is important, and helps us to best meet your needs as a user of our products. For example:

- Are the implementation steps correct and complete?
- Did you understand the context of the procedures?
- Did you find any errors in the information?
- Does the structure of the information help you with your tasks?
- Do you need different information or graphics? If so, where, and in what format?
- Are the examples correct? Do you need more examples?

If you find any errors or have any other suggestions for improvement, then please tell us your name, the name of the company who has licensed our products, the title and part number of the documentation and the chapter, section, and page number (if available).

**Note:** Before sending us your comments, you might like to check that you have the latest version of the document and if any concerns are already addressed. To do this, access the new Applications Release Online Documentation CD available on My Oracle Support and www.oracle.com. It contains the most current Documentation Library plus all documents revised or released recently.

Send your comments to us using the electronic mail address: retail-doc\_us@oracle.com

Please give your name, address, electronic mail address, and telephone number (optional).

If you need assistance with Oracle software, then please contact your support representative or Oracle Support Services.

If you require training or instruction in using Oracle software, then please contact your Oracle local office and inquire about our Oracle University offerings. A list of Oracle offices is available on our Web site at www.oracle.com.

## Preface

Oracle Retail Installation Guides contain the requirements and procedures that are necessary for the retailer to install Oracle Retail products.

## Audience

This document provides detailed instructions on how to install a Merchandise Financial Planning (MFPlan) domain using a configuration created via the RPAS Configuration Tools. This document does not describe how to create the actual configuration.

Supplemental installation guides are referenced in this document. The *RPAS Installation Guide*, *RPAS Installation Guide for the Fusion Client*, and *RPAS Configuration Tools User Guide* must be obtained prior to beginning the installation process. Read these documents in their entirety before beginning the installation.

This Installation Guide is written for the following audiences:

- Database administrators (DBA)
- System analysts and designers
- Integrators and implementation staff

## **Related Documents**

For more information, see the following documents in the Oracle Retail Merchandise Financial Planning Retail Release 13.0.4.20 documentation set:

- Oracle Retail Merchandise Financial Planning Release Notes
- Oracle Retail Merchandise Financial Planning Cost Installation Guide
- Oracle Retail Merchandise Financial Planning Operations Guide
- Oracle Retail Merchandise Financial Planning Cost User Guide
- Oracle Retail Merchandise Financial Planning Retail User Guide
- Oracle Retail Merchandise Financial Planning Retail User Guide for the RPAS Fusion Client
- Oracle Retail Merchandise Financial Planning Cost User Guide for the RPAS Fusion Client

**Note:** For information about MFP on the RPAS Classic Client, see the MFP Cost User Guide and MFP Retail User Guide.

For more information about the RPAS Fusion Client, see the following documents in the Oracle Retail Predictive Application Server Release 13.0.4.20 documentation set:

- Oracle Retail Predictive Application Server Release Notes
- Oracle Retail Predictive Application Server Licensing Information
- Oracle Retail Predictive Application Server Installation Guide
- Oracle Retail Predictive Application Server Installation Guide for the Fusion Client
- Oracle Retail Predictive Application Server Administration Guide for the Fusion Client
- Oracle Retail Predictive Application Server Configuration Tools User Guide
- Oracle Retail Predictive Application Server User Guide for the Fusion Client

For more information on the Fashion Planning Bundle applications, see the following documents:

- Oracle Retail Assortment Planning documentation
- Oracle Retail Item Planning documentation
- Oracle Retail Item Planning Configured for COE documentation
- Oracle Retail Clearance Optimization Engine documentation
- Oracle Retail Size Profile Optimization documentation

## **Customer Support**

To contact Oracle Customer Support, access My Oracle Support at the following URL: https://support.oracle.com

When contacting Customer Support, please provide the following:

- Product version and program/module name
- Functional and technical description of the problem (include business impact)
- Detailed step-by-step instructions to re-create
- Exact error message received
- Screen shots of each step you take

### **Review Patch Documentation**

When you install the application for the first time, you install either a base release (for example, 13.0) or a later patch release (for example, 13.0.4). If you are installing the base release and additional patch and bundled hot fix releases, read the documentation for all releases that have occurred since the base release before you begin installation. Documentation for patch and bundled hot fix releases can contain critical information related to the base release, as well as information about code changes since the base release.

### **Oracle Retail Documentation on the Oracle Technology Network**

Documentation is packaged with each Oracle Retail product release. Oracle Retail product documentation is also available on the following Web site: http://www.oracle.com/technology/documentation/oracle\_retail.html

(Data Model documents are not available through Oracle Technology Network. These documents are packaged with released code, or you can obtain them through My Oracle Support.)

Documentation should be available on this Web site within a month after a product release.

### Conventions

**Navigate:** This is a navigate statement. It tells you how to get to the start of the procedure and ends with a screen shot of the starting point and the statement "the Window Name window opens."

```
This is a code sample
It is used to display examples of code
```

# Installing Merchandise Financial Planning Retail

## **Before You Begin**

This document provides instructions on installing Oracle Retail Merchandise Financial Planning Retail. It provides detailed instructions on how to install a Merchandise Financial Planning Retail (MFPRetail) domain using a configuration created via the RPAS Configuration Tools. This document does not describe how to create the actual configuration.

Supplemental installations guides are referenced in this document. The *RPAS Installation Guide*, *RPAS Installation Guide for the Fusion Client*, and *RPAS Configuration Tools User Guide* must be obtained prior to beginning the installation process. Read these documents in their entirety before beginning the installation.

Read through this document completely before performing the installation steps.

#### Hardware and Software Requirements

The following table provides information about the current release.

| Release Information                | Details Regarding This Release                                                                                                    |
|------------------------------------|----------------------------------------------------------------------------------------------------|
| Supported RPAS Version             | RPAS Release 13.0.4.20                                                                                                    |
| Supported OS, Server and Compilers | Sun Solaris 9: GCC 4.1.1<br>Sun Solaris 10: GCC 4.2.3<br>AIX 5.3 (TL5 or greater): GCC 4.1.1<br>HP-UX 11.23 (Itanium): ACC 6.15<br>Oracle Enterprise Linux 4: GCC 4.1.1<br>Red Hat Enterprise Linux 4.5 |
| Supported OS, Client               | Windows XP and Vista                                                                                                    |
| Required 3rd Party Software        | Java Runtime Environment (JRE) 1.5 installed on client and server machines.                                                                                                    |

**Note:** The RPAS Server will not be supported on Sun Solaris 9 after the 13.0.4 release.

### **Supported Oracle Retail Products**

Oracle Retail Merchandising System Release 13.1.2 integrates with Merchandise Financial Planning Cost Release 13.0.4.20 running on RPAS Release 13.0.4.20. For more information, refer to the *Oracle Retail Merchandise Financial Planning Operations Guide*.

## About Merchandise Financial Planning Release 13.0.4.20

Merchandise Financial Planning Release 13.0.4.20 requires that you upgrade to RPAS Release 13.0.4.20. These releases of RPAS and Merchandise Financial Planning Retail now enable you to make the RPAS solution available for use over a Web-based RPAS Fusion

Client. They include all the necessary configuration files for setting up the RPAS solution and RPAS Fusion Client.

**Important:** To use the MFP Retail solution in a language other than English, you must continue to use the RPAS Classic Client. In this release, the RPAS Fusion Client is available in the English language only.

#### **Additional Documentation**

The following additional documentation for installing, managing, and using the RPAS Fusion Client and MFP Retail has also been included with these releases:

- Additional RPAS Documentation:
  - Oracle Retail Predictive Application Server Installation Guide for the Fusion Client
  - Oracle Retail Predictive Application Server Administration Guide for the Fusion Client
  - Oracle Retail Predicitive Application Server User Guide for the Fusion Client
  - Additional MFP Retail Documentation :
    - Oracle Retail Merchandise Financial Planning Retail User Guide for the Fusion Client

## **Road Map for Installing Merchandise Financial Planning Retail**

This guide explains how you can install and set up the MFP Retail application. In order to install MFP Retail for production, you must perform the following tasks in a sequence:

Road Map for Installing MFP Retail

| Task                                                      | Description                                                                                                    |  |  |  |
|-----------------------------------------------------------|----------------------------------------------------------------------------------------------------|--|--|--|
| Pre-in                                                    | Pre-installation Tasks                                                                                                    |  |  |  |
| 1.                                                        | Install and set up the RPAS Infrastructure. For more information, refer to the <i>Oracle Retail Predictive Application Server Installation Guide</i> .                                                                                                    |  |  |  |
| 2.                                                        | <ul> <li>Install and set up the RPAS Client. RPAS Release 13.0.4.20 includes the following clients:</li> <li>RPAS Classic Client – For more information, refer to the Oracle Retail Predictive Application Server Installation Guide.</li> <li>RPAS Fusion Client – For more information, refer to the Oracle Retail Predictive Application Server Installation Guide for the Fusion Client.</li> </ul> |  |  |  |
| Insta                                                     | Installation Task                                                                                                    |  |  |  |
| 3.                                                        | Access the MFP Retail installation software and install the application. For more information, see Chapter 2, "Installing Merchandise Financial Planning on UNIX Environments".                                                                                                    |  |  |  |
| Note: The MEP Poteil installation software enables you to |                                                                                                    |  |  |  |

**Note:** The MFP Retail installation software enables you to install the Activity Taskflow files for the RPAS Fusion Client. In order to install the Activity Taskflow files, the RPAS Fusion Client must already be installed.

# Installing Merchandise Financial Planning on UNIX Environments

The installation of the server-side RPAS components on UNIX operating systems is accomplished using Java-based installation programs that are included with the installation package.

The Merchandise Financial Planning Installer automates the following:

- Installation of the Merchandise Financial Planning mock install configuration.
- Installation of the Merchandise Financial Planning configuration for the RPAS Fusion Client. For more information on installing the RPAS Fusion Client, refer to the Oracle Retail Predictive Application Server Installation Guide for the Fusion Client.
- Creation of a sample Merchandise Financial Planning domain.

This document assumes that the RPAS Installer process has been completed prior to using the Merchandise Financial Planning Installer.

## Preparation

The RPAS server components required prior to this installation process are available on the My Oracle Support Web site (https://support.oracle.com). Ensure that you have downloaded and installed the RPAS Release 13.0.4.20. For more information on the RPAS installation, refer to the *Oracle Retail Predictive Application Server Installation Guide*.

In case you want to use MFP Retail on the RPAS Fusion Client, you may want to refer to the *Oracle Retail Predictive Application Server Installation Guide for the Fusion Client*.

#### **Environment Variable Setup Script**

Before running the solution installer, source your **retaillogin.ksh** script. The script is located in the root of the base directory where RPAS was installed unless the default was overwritten when specifying directory paths.

Source the script from inside the directory where the script is located:

../retaillogin.ksh

#### OR

Include the full path after the period ".":

. /<base\_directory>/retaillogin.ksh

**Note:** The preceding period and space (". ") must be included at the beginning of the command when executing the script.

**Note:** Include this path and script in the .profile in your home directory (~/.profile) if you want to have this environment setup script run during login.

This script will set up environment variables, such as RPAS\_HOME and RIDE\_HOME, which are required for RPAS to run properly.

## Downloading and Extracting the Merchandise Financial Planning Media Pack

The following procedure provides information about extracting the Merchandise Financial Planning Media Pack and its contents.

- 1. Create a directory to store the Merchandise Financial Planning Retail Media Pack and download the media pack to this location. This directory will be referred to as [MFPRetail Installation].
- **2.** Extract the media pack to this location. Once extracted, two directories appear, CDROM and DOCS.

The CDROM folder contains the following ZIP file:

 MFPRetail.zip – This file contains the Merchandise Financial Planning solution. This file also includes the RPAS Fusion Client configuration and Online help files for MFP Retail. For more information, see Configuration Files for the RPAS Fusion Client.

The DOCS folder contains the Merchandise Financial Planning documentation. Within the DOCS folder you will find the following structure:

- Installation Guide This folder contains the *Merchandise Financial Planning Installation Guide*.
- Release Notes This folder contains the *Merchandise Financial Planning Release Notes*.
- User Guide This folder contains the Merchandise Financial Planning User Guide.

## Installing Merchandise Financial Planning

The following procedure provides information about extracting the Merchandise Financial Planning Media Pack and installing Merchandise Financial Planning.

- 1. Create a directory to store the Merchandise Financial Planning Media Pack on the target server. This directory will be referred to as [MFPRetail Installation]. It is the location where the Merchandise Financial Planning installation routine is run.
- **2.** Using FTP in binary mode, transfer the Merchandise Financial Planning Media Pack to the [MFPRetail Installation] directory on the target server.
- 3. Extract the package to the [MFPRetail Installation] directory.

cd [MFPRetail Installation] unzip MFPRetail.zip

- Extract the Merchandise Financial Planning Installer. cd CDROM unzip mfpretail.zip
- **5.** Change directories to the root of the [MFPRetail Installation] directory and run the the Merchandise Financial Planning Installer:

```
cd mfpretail ./install.sh
```

**Note:** The command must be executed with the preceding period and forward slash (./).

If this process is being run on an X-Windows emulator (such as Exceed), the graphical user interface to the Installer appears. If you are running in console mode through a terminal emulator, the text interface to the Installer appears.

In both cases, the requested information is identical. In the GUI, you may be shown a check box to signal whether you want a component installed; in text mode, you will be prompted for a response of "true" or "false."

**Note:** In text mode, the default value will appear in square brackets []. To use the default value and continue, simply hit the Enter key. If you wish to use a different value, enter the new value. When prompted to create a directory, respond with "y" or "yes" and press the Enter key.

The Merchandise Financial Planning Installer screen appears and displays the components that will be installed during installation process and the required components.

| 🕌 Merchandise Financial Planning Retail Installer - Oracle Retail | _ 🗆 🗙 |
|-------------------------------------------------------------------|-------|
|                                                                   |       |
| Merchandise Financial Planning Retail                             |       |
| This can install:                                                 |       |
| Merchandise Financial Planning Retail                             |       |
| RPAS Fusion Client MFP Retail configuration                       |       |
|                                                                   |       |
| Requirements:                                                     |       |
| * RPAS (RPAS Server / Tools)                                      |       |
| * JAVA                                                            |       |
| * unzip                                                           |       |
|                                                                   |       |
|                                                                   |       |
|                                                                   |       |
|                                                                   |       |
| 😣 Cancel 🔘 Back 💽 Next 🖘 Install                                  |       |

Merchandise Financial Planning Installer Screen

6. Click Next to continue. The Choose Components to Install screen appears.

| 🕌 Merchandise Financial Planı     | ning Retail Installer - Oracle Retail | _ 🗆 🗙 |
|-----------------------------------|---------------------------------------|-------|
|                                   |                                       |       |
|                                   | <b>.</b>                              |       |
| Choose Components t               | o Install                             |       |
| Choose the components to install: |                                       |       |
| MFP Retail                        | ✓                                     |       |
| RPAS Fusion Client configuration  |                                       |       |
|                                   |                                       |       |
|                                   |                                       |       |
|                                   |                                       |       |
|                                   |                                       |       |
|                                   |                                       |       |
|                                   |                                       |       |
|                                   |                                       |       |
|                                   |                                       |       |
| Cancel                            | Back Next Turstall                    |       |
| - Cartes                          |                                       |       |

**Choose Components to Install Screen** 

- 7. On the Choose Components to Install screen, select the following options:
  - **MFP Retail Server install with domain** select this option to install the MFP Retail server with the domain.
  - RPAS Fusion Client configuration select this option to install the RPAS Fusion Client configuration for MFP Retail. For more information on the configuration files included for the RPAS Fusion Client, see Configuration Files for the RPAS Fusion Client.

If you do not want to install the RPAS Fusion Client configuration, clear this check box, and skip steps 12 and 13.

8. Click Next. The Base Paths for Solution screen appears.

| 🕌 Merchandise Financial Planni | ng Retail Installer - Oracle Retail |               |
|--------------------------------|-------------------------------------|---------------|
|                                |                                     |               |
|                                |                                     |               |
| Base Paths for Solution        |                                     |               |
| Dir to store solution          | /u00/oracle/rpas/solution/mfpretail | Select Folder |
| Path to retaillogin.ksh script | /u00/oracle/rpas/retaillogin.ksh    | Select File   |
|                                |                                     |               |
|                                |                                     |               |
|                                |                                     |               |
|                                |                                     |               |
|                                |                                     |               |
|                                |                                     |               |
|                                |                                     |               |
|                                |                                     |               |
|                                |                                     |               |
|                                |                                     |               |
| Cancel                         | Sack Next Tristall                  |               |

**Base Paths for Solution Screen** 

- **9.** Enter relevant information in the following fields:
  - **Dir to store solution** Enter the directory path where your solution will be stored.
  - **Directory and filename for Retail login script** Enter the path and file name to the retailogin.ksh script created during RPAS installation.

**10.** Click **Next** to continue. The Install Tasks screen appears.

| 🕌 Merchandise Financia        | l Planning Retail Installer - Oracle Retail | _ 🗆 × |
|-------------------------------|---------------------------------------------|-------|
|                               |                                             |       |
| Install Tasks                 |                                             |       |
| Click the checkbox(es) to cre | eate the domains                            |       |
| Create Retail Domain          | ✓                                           |       |
|                               |                                             |       |
|                               |                                             |       |
|                               |                                             |       |
|                               |                                             |       |
|                               |                                             |       |
|                               |                                             |       |
|                               |                                             |       |
|                               |                                             |       |
| 8                             | Cancel Sack Next Thistall                   |       |

#### Install Tasks Screen

- **11.** Select **Create Retail Domain** option, which is selected by default, to create the Merchandise Financial Planning domain. Deselect this option to have all required components to support a Retail domain installed without creating the domain.
- 12. Click Next to continue. The Fusion Location Information screen appears.

| 🛓 Merchandise Financial Planning Retail Installer - Oracle Retail 📃 🔲 🗙 |                                           |  |  |
|-------------------------------------------------------------------------|-------------------------------------------|--|--|
|                                                                         |                                           |  |  |
| Fusion Location Information                                             |                                           |  |  |
| Enter the number of RPAS Fusion Cli                                     | ent                                       |  |  |
| servers to install these configuration                                  | is on:                                    |  |  |
| (1-4)                                                                   | 1                                         |  |  |
| Enter the RPAS server hostname:                                         |                                           |  |  |
|                                                                         | <rpas host="" name="" server=""></rpas>   |  |  |
| Enter the RPAS server port:                                             |                                           |  |  |
|                                                                         | <rpas number="" port="" server=""></rpas> |  |  |
|                                                                         |                                           |  |  |
|                                                                         |                                           |  |  |
|                                                                         |                                           |  |  |
|                                                                         |                                           |  |  |
|                                                                         |                                           |  |  |
| Cancel                                                                  | Sack Next Tinstall                        |  |  |

**Fusion Location Information Screen** 

**Note:** The **Fusion Location Information** screens appear when you select the **RPAS Fusion Client configuration** check box on the **Choose Components to Install** screen.

If you are not installing the RPAS Fusion Client configuration, skip step 12 through step 15.

- **13.** On the Fusion Location Information screen, enter the number of servers running the RPAS Fusion Client where you want to install the MFP Retail configuration. In case the RPAS Fusion Client is running on a single server, enter **1**. In case you have a clustered installation, you can enter up to four servers.
- 14. Enter the host name and port number of the RPAS server.
- **15.** Click **Next**. Based on the number of servers you entered, the Fusion Location Information screen appears with the following set of fields for each server configuration:
  - Hostname or IP enter the host name or IP address of the server where the RPAS Fusion Client is installed.
  - **Configuration Directory** enter the location of the **config** directory available at the location where the RPAS Fusion Client is installed.
  - Login username enter the user name to log on to the server where the RPAS Fusion Client is installed.
  - **Login password** enter the password associated with the user name.

| 🛓 Merchandise Financial Planning Retail Installer - Oracle Retail 📃 🗐 🗙 |                                                                                       |  |  |
|-------------------------------------------------------------------------|---------------------------------------------------------------------------------------|--|--|
|                                                                         |                                                                                       |  |  |
| Fusion Location Inform                                                  | ation                                                                                 |  |  |
| Enter the details for Retail Fusion Cli                                 | ent #1                                                                                |  |  |
| Hostname or IP                                                          | <host name=""></host>                                                                 |  |  |
| Configuration Directory                                                 | <location client="" config="" directory="" fusion="" of="" rpas="" the=""></location> |  |  |
| Login username                                                          | <user log="" name="" on="" server="" the="" to=""></user>                             |  |  |
| Login password                                                          |                                                                                       |  |  |
|                                                                         |                                                                                       |  |  |
|                                                                         |                                                                                       |  |  |
|                                                                         |                                                                                       |  |  |
|                                                                         |                                                                                       |  |  |
|                                                                         |                                                                                       |  |  |
|                                                                         |                                                                                       |  |  |
|                                                                         |                                                                                       |  |  |
| S Cancel                                                                | Sack Next Tinstall                                                                    |  |  |

#### **Fusion Location Information Screen**

16. Click Next. The Installation Progress screen appears.

| Archandise Financial Planning Retail Installer - Oracle Retail | <u> </u> |
|----------------------------------------------------------------|----------|
| Installation progress                                          |          |
| Show Details Click Install to continue                         |          |
|                                                                |          |
|                                                                |          |
|                                                                |          |
|                                                                |          |
|                                                                |          |
| Cancel Cancel Next Istall                                      |          |

Installation Progress Screen

17. Once you are ready to begin the installation, click the Install button.

This screen displays the progress of the installation routine. Select **Show Details** to view the log output as the installation is performed. If you do not select to view the details, a graphical representation of the installation steps appears. As each step is completed, the color will change to show you the progress.

You can toggle between detailed mode and progress summary at any time during or after the installation.

When the installation has finished, the Complete screen appears.

**18.** To view the installation details, select the **Show Details** button. The screen displays two tabs, the Output tab and the Error tab. It is recommended that you review these tabs for any issues that may have occurred during the installation process.

If you wish to view the log again at a later date, a text copy is saved in the directory [MFPRetail Installation]. The log file will be named based on the product, rpas, platform, and a timestamp, followed by the ".log" extension.

Created as part of this process is the "make\_domain.mfpretail" file located in [Solutions Install Dir] entered previously. This file contains all of the required parameters needed to support the domain installation. If necessary, this file may be modified if the default parameters are not appropriate for your particular environment.

**Note:** The domain install process may also include postinstallation data loading scripts specific to the Merchandise Financial Planning configuration. These scripts, if present, may also be modified.

**Note:** For additional information on installing RPAS domains manually, please refer to the *RPAS Installation Guide*.

**19.** Click **Exit** to close the Installer.

**Note:** Before starting the DomainDaemon, you must first source the solution's environment.ksh script. This will load all environment variables required by RPAS to interact with your solution's workbooks. To do this, either in shell or with an addition to your .profile, add ".[Solution Install Dir]/bin/environment.ksh".

## **Configuration Files for the RPAS Fusion Client**

Along with the files to install the MFP solution and domain, the MFP installation media (MFPRetail.zip) also includes the RPAS Fusion Client configuration and Online help files that you must install if you want to use MFP Retail on the RPAS Fusion Client.

These files are available at the following location within the [MFPRetail Installation] directory:

[MFPRetail Installation]/mfpretail/fusion

During the MFP Retail installation, these files are automatically copied over to the configuration directory where the RPAS Fusion Client is installed. The installation also ensures that the following RPAS Fusion Client configuration files are updated to reflect the MFP Retail installation:

- ProfileList.xml Located in the [RPAS Fusion Client Installation]/ config/rpas directory, this XML file includes the domain configuration available for use with the RPAS Fusion Client.
- ohwconfig.xml Located in the [RPAS Fusion Client Installation]/config/Help directory, this XML file includes the Online help configuration for the RPAS Fusion Client.

In case you did not install the Fusion Client configuration files during the MFP Retail installation, you can choose to do one of the following tasks:

- Run the MFP Retail installer again, and select to install only the RPAS Fusion Client configuration.
- Run the RPAS Fusion Client installer again, and specify the MFP Retail domain configuration. For more information on the RPAS Fusion Client installation, refer to the Oracle Retail Predictive Application Server Installation Guide for the Fusion Client.
- Configure the RPAS Fusion Client for MFP Retail manually. For more information, see Configuring the RPAS Fusion Client for MFP Retail.

## **Configuring the RPAS Fusion Client for MFP Retail**

**Note:** This section describes the optional configuration method that involves setting up the RPAS Fusion Client with the MFP Retail configuration. If you chose to install the Fusion Client configuration files using the MFP Retail installer, you can skip this section.

Before proceeding ahead, ensure that you have appropriate access privileges on the server running the RPAS Fusion Client.

This section describes how you can set up a domain connection manually.

To set up an additional domain connection:

- Once you have the MFP Retail domain set up, navigate to the following location in the RPAS Fusion Client installation directory:
- **2.** In a Text Editor, edit the **ProfileList.xml** file, and append a connection specification for your domain in the following syntax:

```
<connection-spec name="{MFPDomainConnectionName}">
<server-name>{RPASServerName}</server-name>
<daemon-port>{Port Number}</daemon-port}
<domain>
<domain-name>{MFP DomainName}</domain-name>
<domain-path>{Location where the MFP domain is installed}</domain-path>
</domain>
</connection-spec>
```

where,

- connection-spec name Name for the connection specification. This will
  match the name for the taskflow configuration and resource files. Each must
  have a unique name.
- server-name The host where the RPAS Server is installed and the DomainDaemon process is running.
- daemon-port The port specified when starting the DomainDaemon.
- domain-name The name that will be displayed to the user on the login screen
- domain-path Location where the domain is installed.

**Note:** In the example above, placeholders have been used as values for the parameters. Ensure that you replace the placeholders with the relevant values.

- **3.** Save and close the **ProfileList.xml** file.
- 4. Navigate to the following location in the [MFPRetail Installation] directory: [MFPRetail Installation]/mfprtl/fusion/
- 5. Copy the mfprtl directory to the following location on the server where the RPAS Fusion Client is installed: [RPAS Fusion Client Installation]/config
- 6. For the changes to take effect, restart the WebLogic server.

# **Appendix: Installation Order**

This section provides a guideline as to the order in which the Oracle Retail applications should be installed. If a retailer has chosen to use some, but not all, of the applications the order is still valid less the applications not being installed.

**Note:** The installation order is not meant to imply integration between products.

## **Enterprise Installation Order**

- 1. Oracle Retail Merchandising System (RMS), Oracle Retail Trade Management (RTM), Oracle Retail Sales Audit (ReSA)
- 2. Oracle Retail Service Layer (RSL)
- 3. Oracle Retail Extract, Transform, Load (RETL)
- 4. Oracle Retail Active Retail Intelligence (ARI)
- 5. Oracle Retail Warehouse Management System (RWMS)
- 6. Oracle Retail Allocation
- 7. Oracle Retail Invoice Matching (ReIM)
- 8. Oracle Retail Price Management (RPM)

**Note:** During installation of RPM, you are asked for the RIBforRPM provider URL. Since RIB is installed after RPM, make a note of the URL you enter. If you need to change the RIBforRPM provider URL after you install RIB, you can do so by editing the jndi\_provider.xml file.

- 9. Oracle Retail Central Office (ORCO)
- 10. Oracle Retail Returns Management (ORRM)
- 11. Oracle Retail Back Office (ORBO) or Back Office with Labels and Tags (ORLAT)
- 12. Oracle Retail Store Inventory Management (SIM)

**Note:** During installation of SIM, you are asked for the RIB provider URL. Since RIB is installed after SIM, make a note of the URL you enter. If you need to change the RIB provider URL after you install RIB, you can do so by editing the jndi\_providers\_ribclient.xml file.

- 13. Oracle Retail Predictive Application Server (RPAS)
- 14. Oracle Retail Demand Forecasting (RDF)
- 15. Oracle Retail Category Management (CM)
- **16.** Oracle Retail Replenishment Optimization (RO)
- 17. Oracle Retail Analytic Parameter Calculator Replenishment Optimization (APC RO)
- **18.** Oracle Retail Regular Price Optimization (RPO)
- **19.** Oracle Retail Merchandise Financial Planning (MFP)
- **20.** Oracle Retail Size Profile Optimization (SPO)

- 21. Oracle Retail Assortment Planning (AP)
- 22. Oracle Retail Item Planning (IP)
- **23.** Oracle Retail Item Planning configured for COE (IPCOE)
- 24. Oracle Retail Advanced Inventory Planning (AIP)
- 25. Oracle Retail Integration Bus (RIB)
- 26. Oracle Retail Point-of-Service (ORPOS)
- **27.** Oracle Retail Analytics Applications
- 28. Oracle Retail Data Warehouse (RDW)
- 29. Oracle Retail Workspace (ORW)